**Virtual Patient Visit Instructions:**

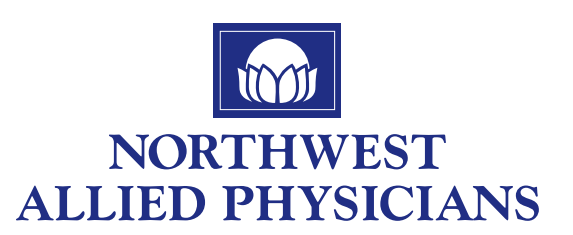

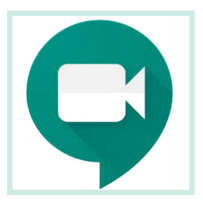

**Download the** Hangouts Meet by Google **app on your smartphone or tablet.**

## **How to download:**

- **1.** In the **Play Store** *(Android)* or **App Store** *(Apple® iOS®)*, *download and install* the "**Hangouts Meet by Google"** app.
- **2.** Tap "**Install**" *or* "**Get**" to download and install the **Hangouts Meet** app on your device.
- **3.** After download is complete, tap on the Google Meets icon  $\left(\begin{array}{c} \bullet \\ \bullet \end{array}\right)$  on your device.

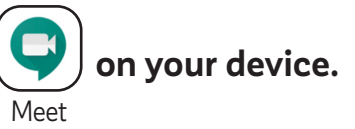

- **4.** Click "**continue**".
- **5.** If prompted, click "**allow"** the app to access to both the **microphone** and **camera.** If not prompted, go to **settings**, choose the **meet app**, select **microphone** and then turn on.
- **6. To join a new Meet video meeting**, the **patient/caller** may have to be signed in to a **Gmail account.** If prompted, click "**Sign In**"
- **7. If the patient/caller has a current Gmail account**, click on the correct account and continue to the meeting
- **8. If no Gmail account is available**, the **patient/caller** may have to create a new account.
- **9.** A link will be either texted or emailed to you. Click on the link to start your visit.
- **10.** You can use either a **smart phone**, **tablet** or **computer** for your visit, but please make sure that whatever you choose **has both video and audio capabilities.**